## **How to Register for Classes**

- 1. Login to CUNYfirst a[t https://home.cunyfirst.cuny.edu](https://home.cunyfirst.cuny.edu/)
- 2. Select **HR/Campus Solutions**, **Self Service** followed by **Student Center**
- 3. In the **Academics section**, click the Enroll link, select appropriate term/college and press Continue

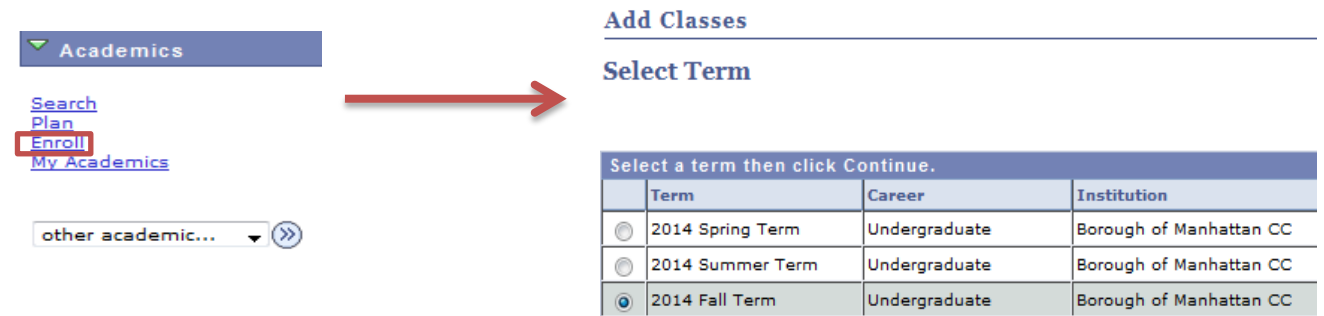

4. In the Find Classes area, the Class Search button is preselected, press Search

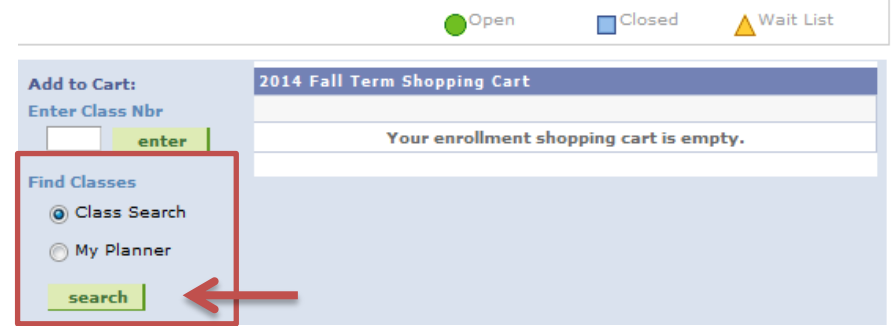

5. Enter Course Subject from the drop down menu, the Course Number and Session when applicable.

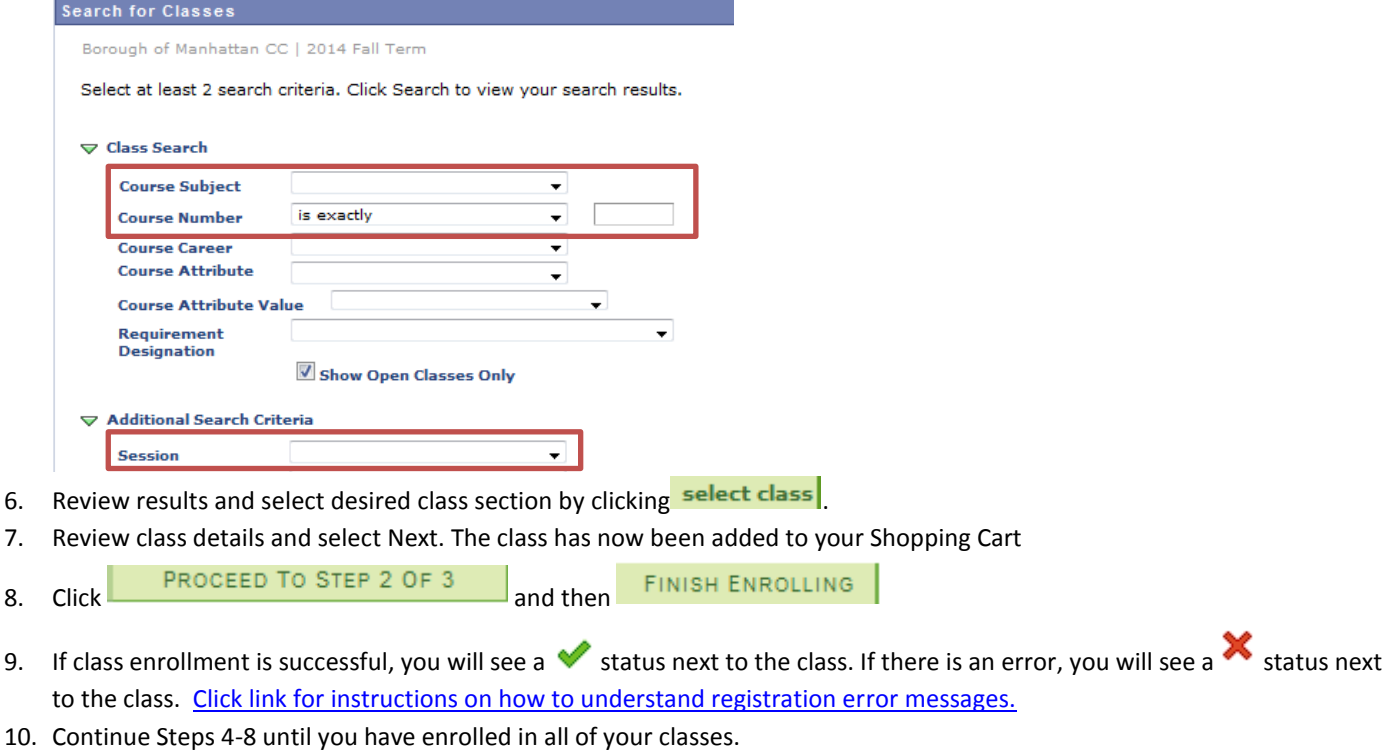

*Note: You can register for a class individually or continue placing all classes in your shopping cart and proceeding with Step 8 once you have selected all of the classes needed for registration.*